## **12 - Аналитический отчет**

В Комплексе существует возможность формирования аналитических отчетов на основе сметных данных, хранящихся в базе Комплекса. Режим **Аналитика** позволяет делать выборки итогов указанного типа из смет и актов выполненных работ.

## **12.1 - Формирование аналитического отчета**

Чтобы создать новый аналитический отчет, в структурной части Менеджера перейдите к справочнику Аналитика, а в содержательной нажмите на кнопку **Отчет по всем объектам** или **Отчет по выбранным объектам** (см. рис. 1).

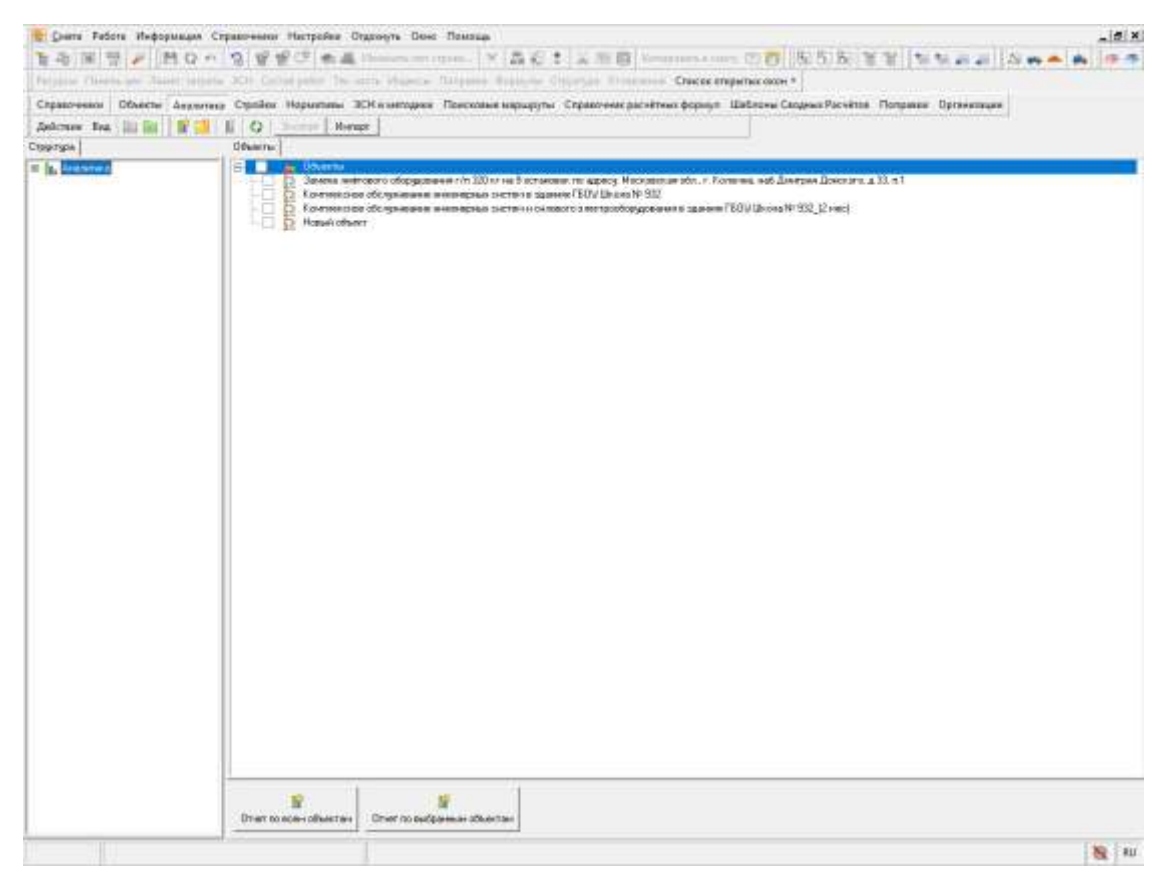

Рис. 1. Создание аналитического отчета

Отчет формируется через **Мастер создания аналитического отчета**. Формирование состоит из нескольких шагов. Переход к следующему шагу осуществляется кнопкой **Далее**.

**1 шаг.** При помощи переключателя выберите тип создаваемого отчета. Отчет может создаваться по плану, по исполнениям и по исполнениям с детализацией по подрядчикам. В зависимости от выбранного типа, может потребоваться задание дополнительных параметров в правой части окна (рис. 2).

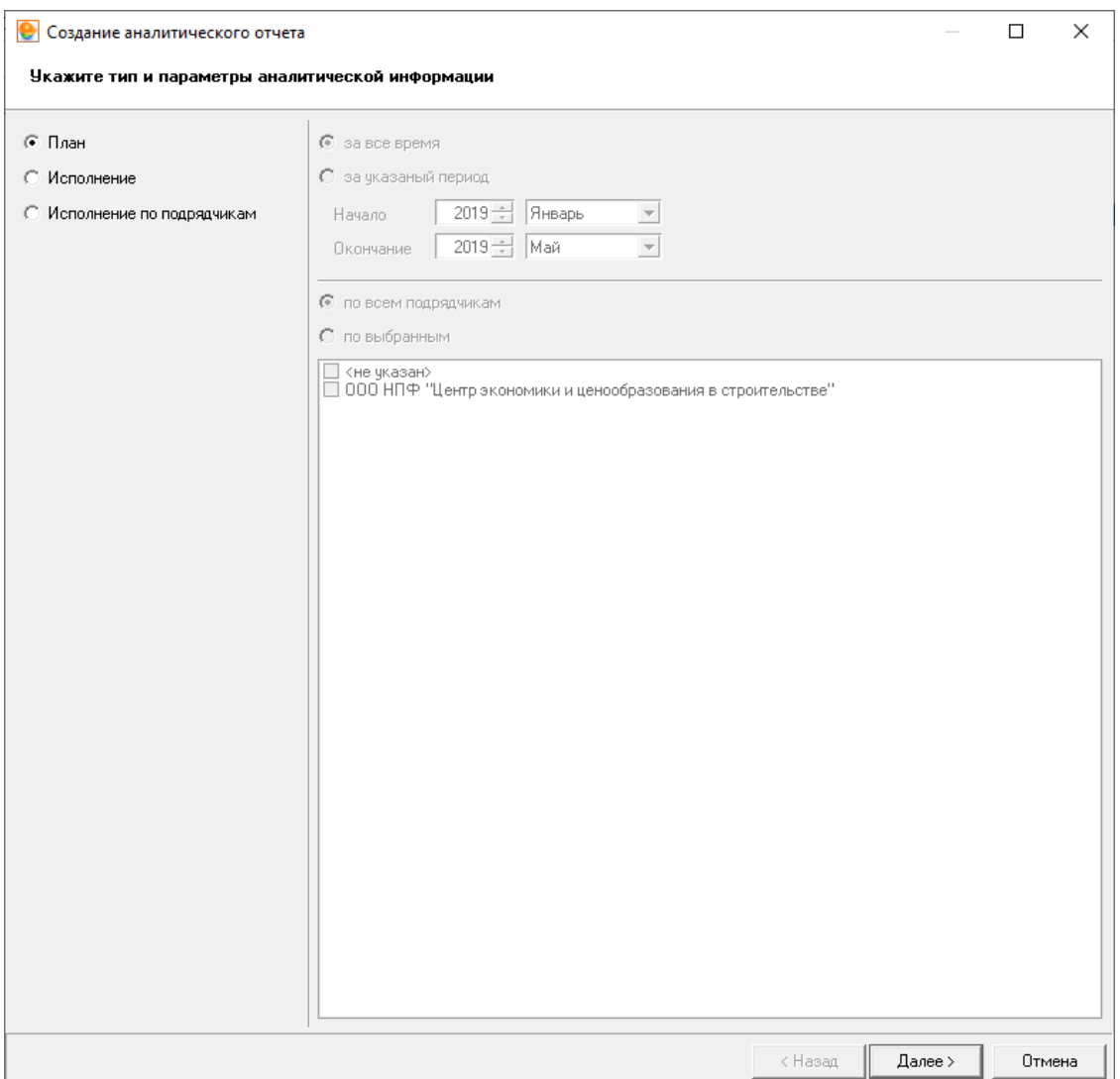

Рис. 2. Мастер создания аналитического отчета, шаг 1

**2 шаг.** Здесь следует задать критерии отбора нужных документов (рис. 3). Эта функция будет полезна в том случае, если в базе данных Комплекса слишком большое количество документов для сортировки их вручную. К примеру, Вы можете отфильтровать документы, которые не были утверждены, или те, к которым не были созданы выполнения. Если создание аналитического отчета было запущено через кнопку **Отчет по выбранным объектам**, то шаг пропускается.

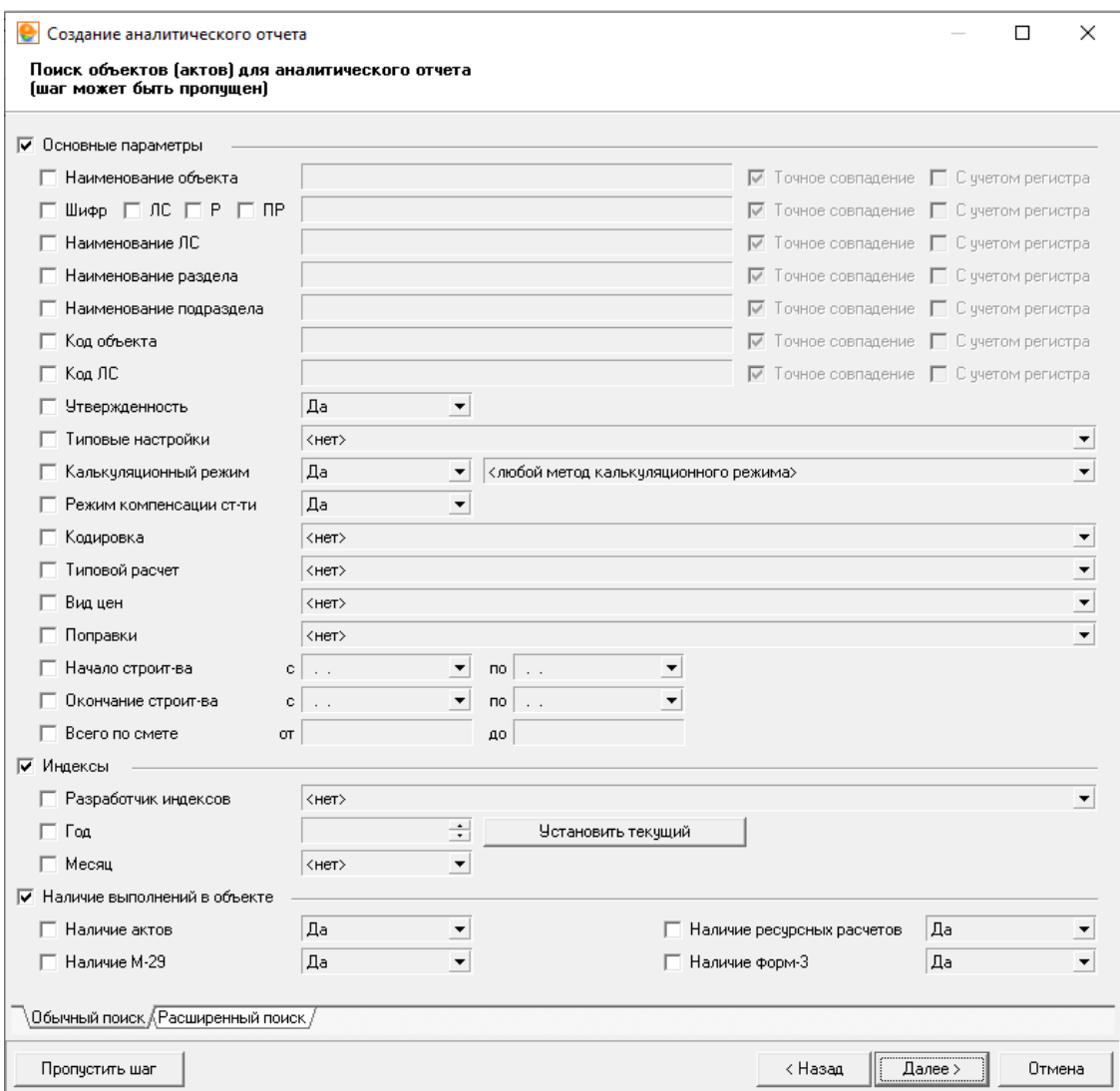

Рис. 3. Мастер создания аналитического отчета, шаг 2

**3 шаг.** Корректировка выбранных объектов. В левой части окна выберите необходимые для отчета объекты. Для выбора нескольких объектов выделяйте их, удерживая нажатой клавишу . После этого перетащите их в правую, удерживая нажатой левую кнопку мыши, либо нажмите на кнопку **Добавить** (рис. 4).

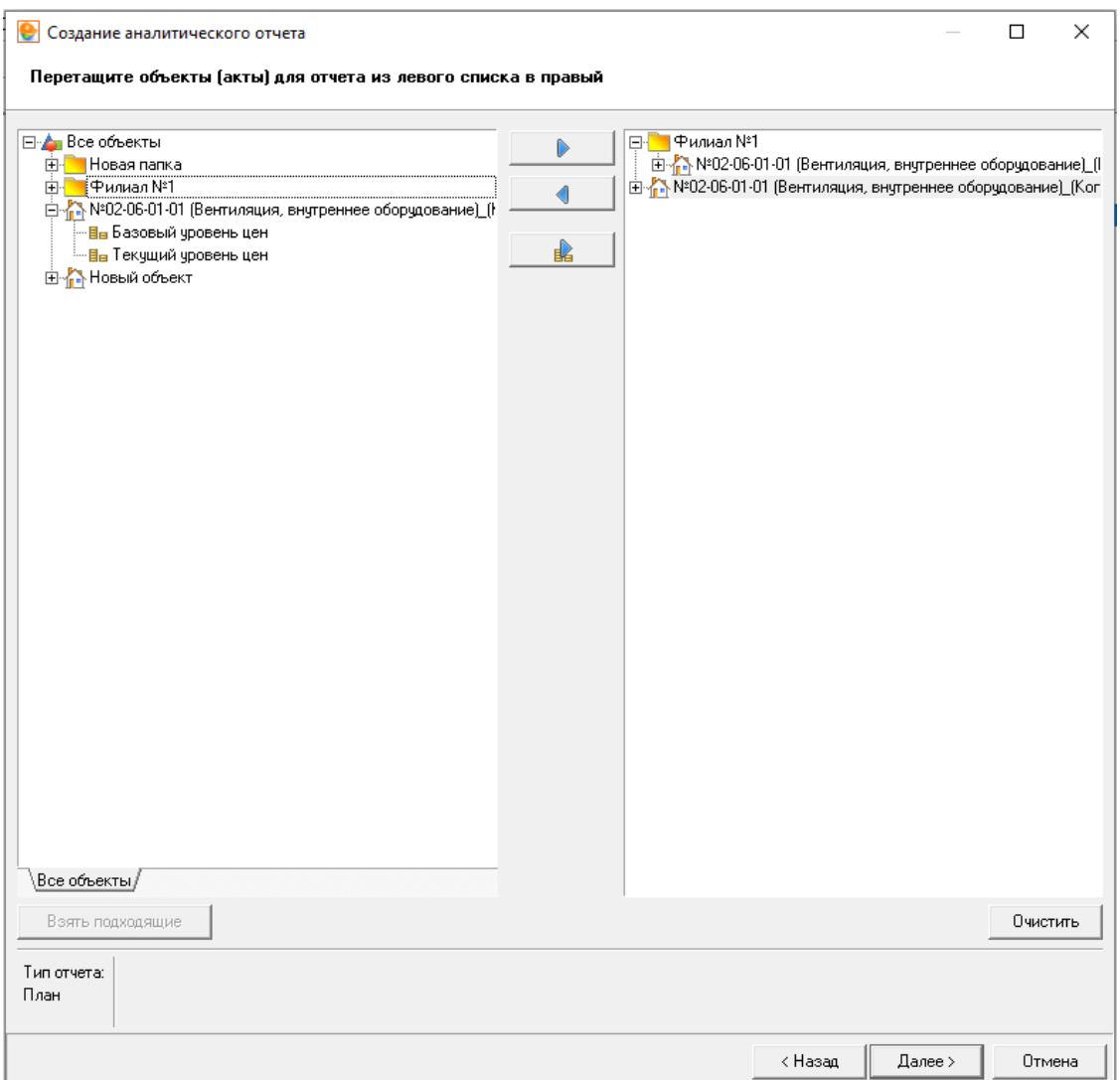

Рис. 4. Мастер создания аналитического отчета, шаг 3

Аналогичным образом можно убрать не нужные объекты из правой части окна. Можно убрать все объекты из правой части окна – для этого нажмите кнопку **Очистить.**

**4 шаг.** На этом шаге отметьте флажками типы лимитированных затрат, на основе которых будет составлен отчет (рис. 5).

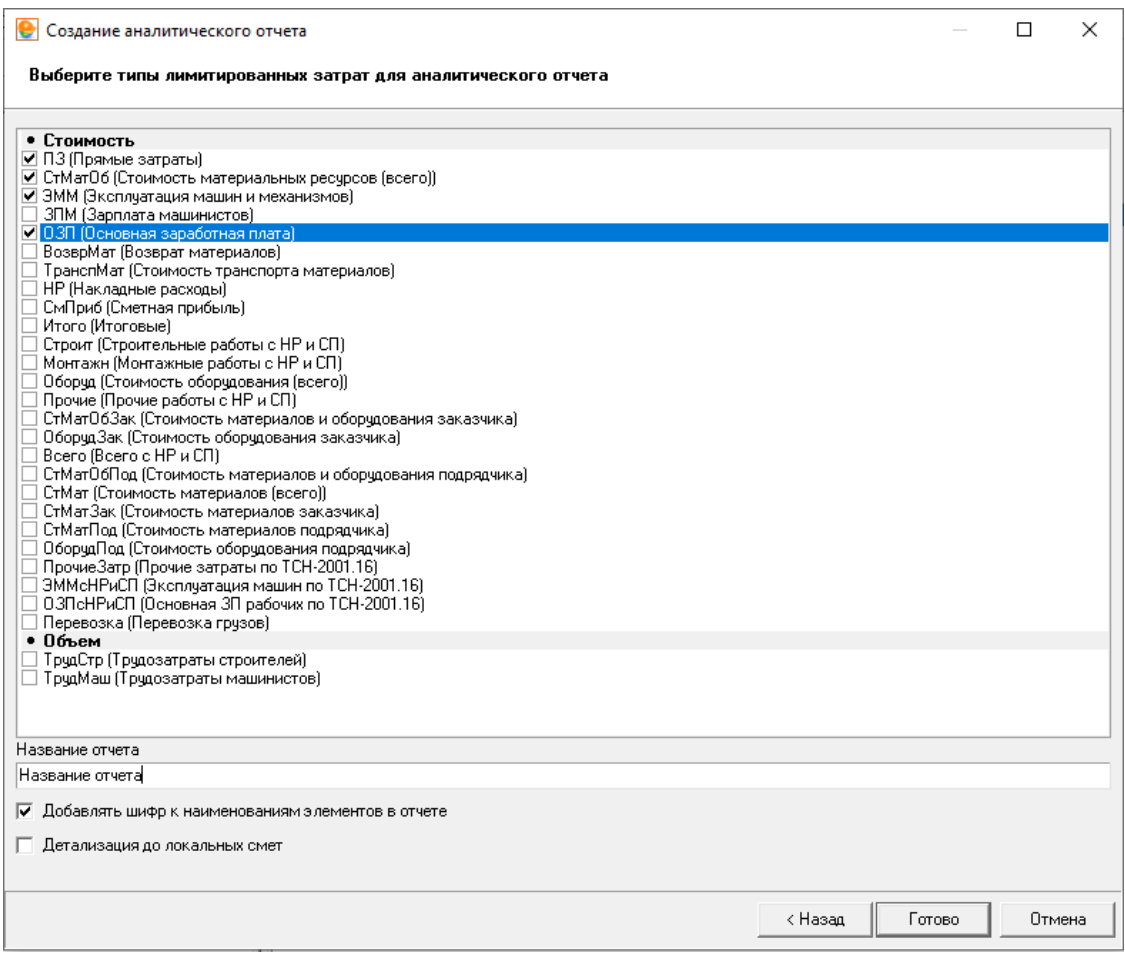

Рис. 5. Мастер создания аналитического отчета, шаг 4

Нажмите **Готово**. После этого отчет будет сформирован и выведен в **Менеджер** для просмотра (см. рис. 6).

| В Смета Работа Информация Стравочники Настройки Отдохнуть Сено Памещь                                                                                       |                                                                                                    |       |                                     |                                                                              |              | $-10x$    |  |
|----------------------------------------------------------------------------------------------------|----------------------------------------------------------------------------------------------------|-------|-------------------------------------|------------------------------------------------------------------------------|--------------|-----------|--|
|                                                                                                    |                                                                                                    |       |                                     |                                                                              |              |           |  |
| Person Hawes are favor experie 2014 Called policy The anno 1940-10. Experies Stationics, Chrystein Chieses, Chiese engineers and                            |                                                                                                    |       |                                     | The property of the property of the company of the company of the company of |              |           |  |
| Справочники Объекты Диалитика Стройки Нормативы ЗСНА методики Поисковые корматии Справочник расчётных формул Шаблоны Сецианти Россията Положика Организации |                                                                                                    |       |                                     |                                                                              |              |           |  |
| Askense Box 30 in W13 16 (2) Secret   Menor                                                                                                    | and a second control of the state of a state of the control of the state of the state of the state of the state |       |                                     |                                                                              |              |           |  |
| <b>Глинтин</b>                                                                                                    | tiver   nasewow                                                                                                 |       |                                     |                                                                              |              |           |  |
| <sup>15</sup> la Assemna                                                                                                    |                                                                                                    |       |                                     |                                                                              | $\cdots$ D   |           |  |
| <b>The Homeware process</b>                                                                                                    |                                                                                                    |       | 2005 mg Games                       |                                                                              |              |           |  |
|                                                                                                    | <b>Range of change</b>                                                                                          |       | Tuesa research governmental benefit |                                                                              |              |           |  |
|                                                                                                    |                                                                                                    | 72    |                                     | OVERHOW                                                                      | <b>Buttt</b> | 030       |  |
|                                                                                                    | NISS-00-01-01 (Sentynaux, sectionna)<br>(Ospyjalmanie) (Kirson) -                                               |       | 36249478.97                         | 34.369.851.71                                                                | T15 201.24   | 136.459   |  |
|                                                                                                    | N002-00-01-01-200-manager, septement<br>STRONGEROUSE ( FORMS   FORMA)                                           |       | 33 800 983 05                       | 32.780.370.12                                                                | 22 (38.62)   | 77,000.3  |  |
|                                                                                                    | $\frac{1}{2}$                                                                                                   | Sooth | 70190471.92                         | 69.069.221.90                                                                | 637 838 86   | 1449490.1 |  |

Рис. 6. Аналитический отчет

Чтобы распечатать аналитический отчет, сначала его необходимо экспортировать в **Excel**. Для этого нажмите на кнопку **Экспорт** на панели инструментов.

В появившемся стандартном окне **Сохранить как** в меню **Тип файла** выберите формат экспортируемого документа (см. рис. 7).

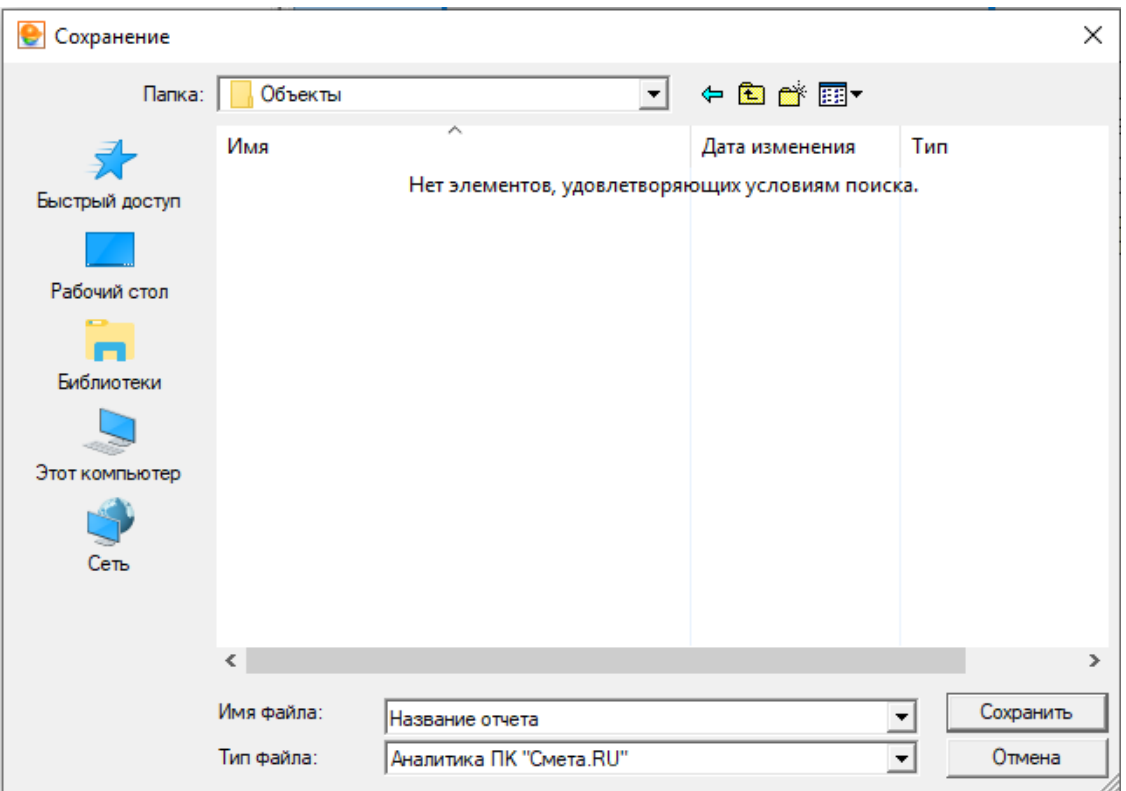

Рис. 7. Экспорт аналитического отчета

Экспорт возможен в следующие форматы:

- внутренний формат Комплекса (\***.ans**) для обмена отчетами между рабочими местами Smeta.RU;
- формат \*\*MS Excel (\*.xls\*\*) для просмотра и распечатки отчета во внешнем табличном редакторе.

На вкладке **Параметры** можно поменять **Заголовок** и посмотреть настройки формирования отчета (см. рис. 8).

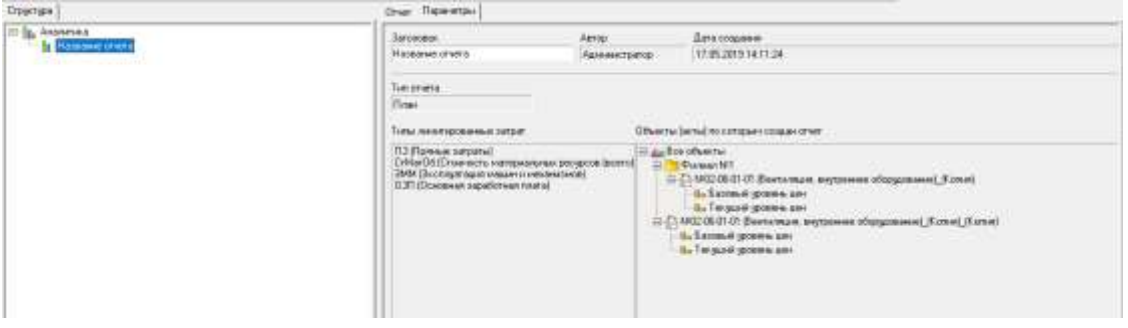

Рис. 8. Параметры аналитического отчета